Microsoft Teams(マイクロソフトチームズ)を使 つか って授 業 じゅぎょう に参加 さ ん か する方法 ほうほう ①ショートカット 集 をクリック ②Microsoft Teams をクリック く り っ く

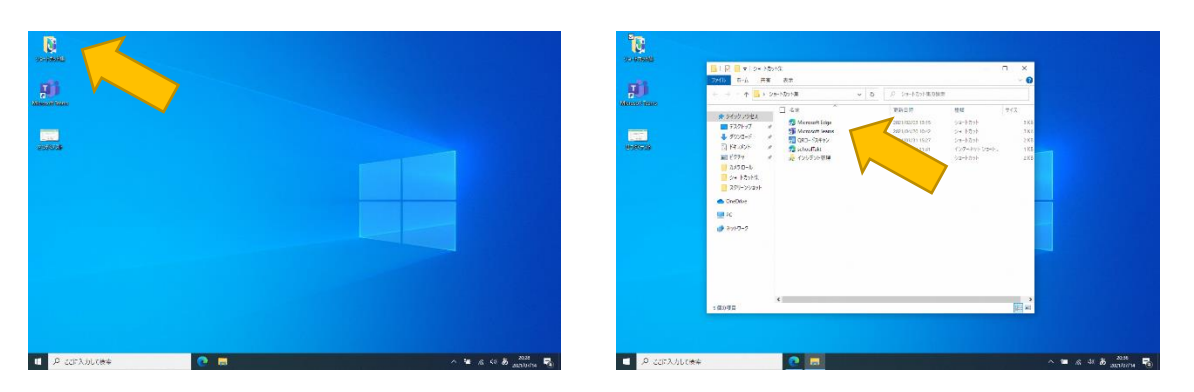

③アクティビティ あ く て ぃ び て ぃ をクリック く り っ く すると、授 業 じゅぎょう のスケジュール す け じ ゅ ー る が表示 ひょうじ されます。 まんか 。<br>参加する授 業 をクリックしてください。

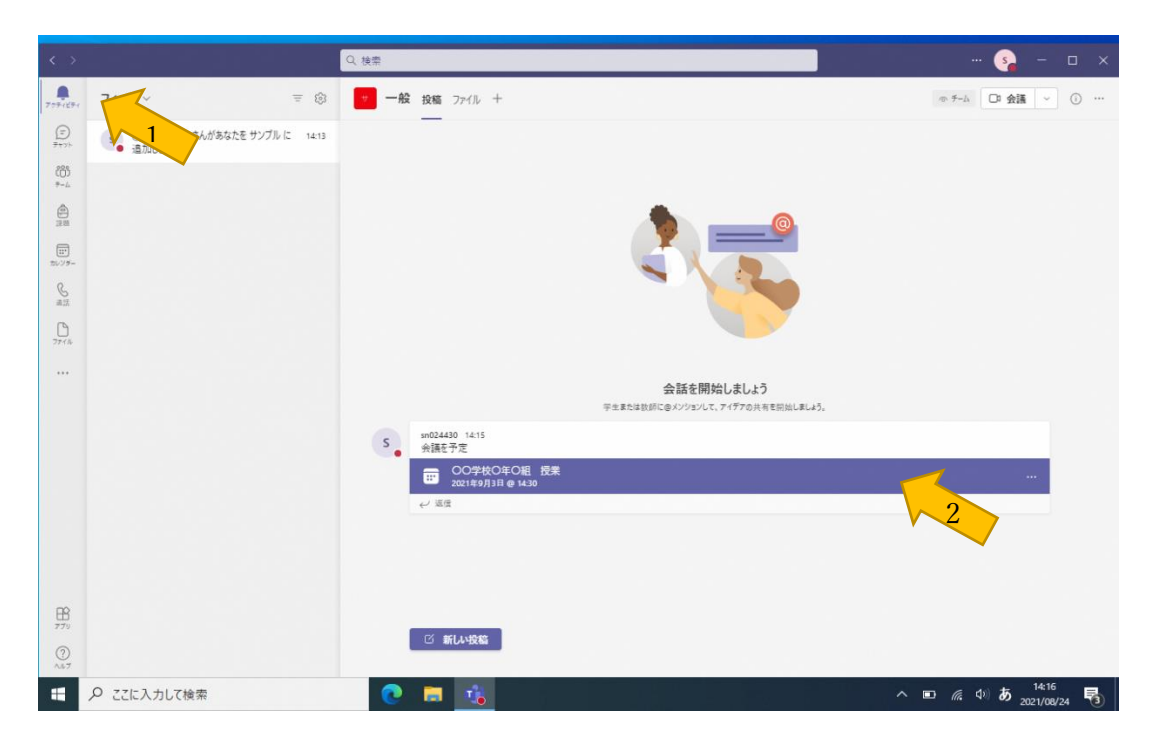

## ④「参加」をクリック

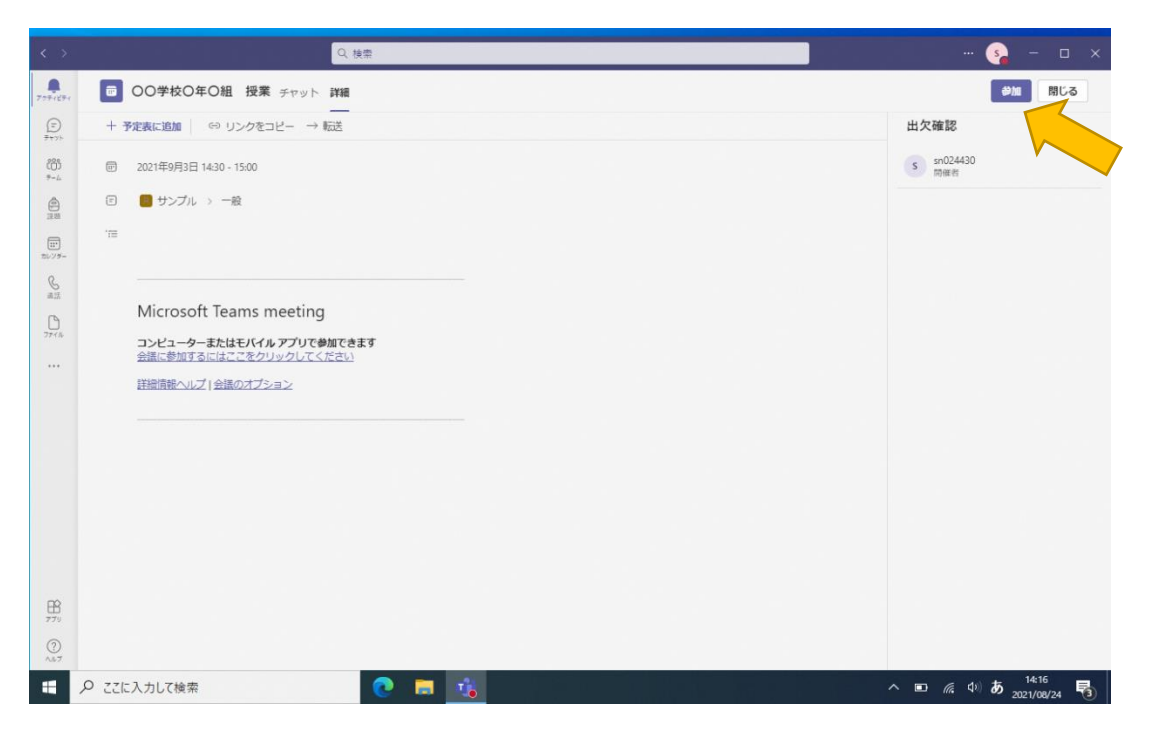

⑤「コンピューター こ ん ぴ ゅ ー た ー の音声 おんせい 」を選択 せんたく し、カメラ か め ら をオン お ん にする。(下 した の写真 しゃしん では カメラ か め ら はオフ お ふ になっておりますが、オン お ん にしてください)。その後 ご 、「今 いま すぐ参加 さ ん か 」 、 。。、<br>をクリックする。

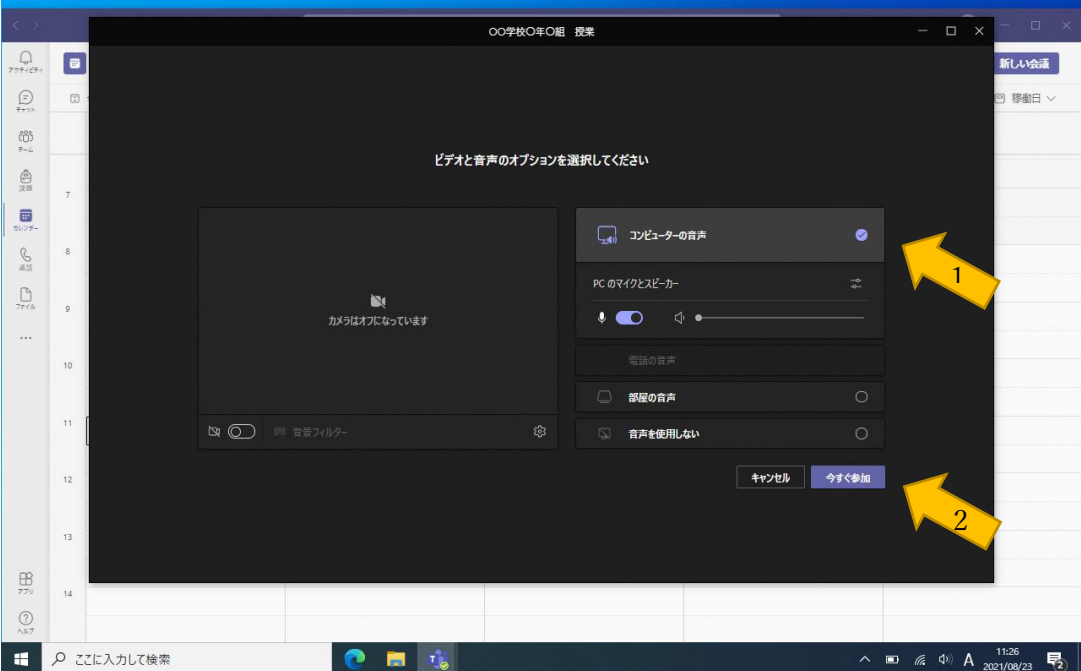

⑥オンライン授 業開始です。意見を発 表 するときは、マイクのミュートを 解除してから発 表 してください。 また、 通信の関係で音声が途切れることなど かいじょ はっぴょう つうしん かんけい おんせい とぎ がありましたら、先生の指示に 従 ってカメラをオフにしましょう。授業が終 わったら「退出」をクリックしてください。

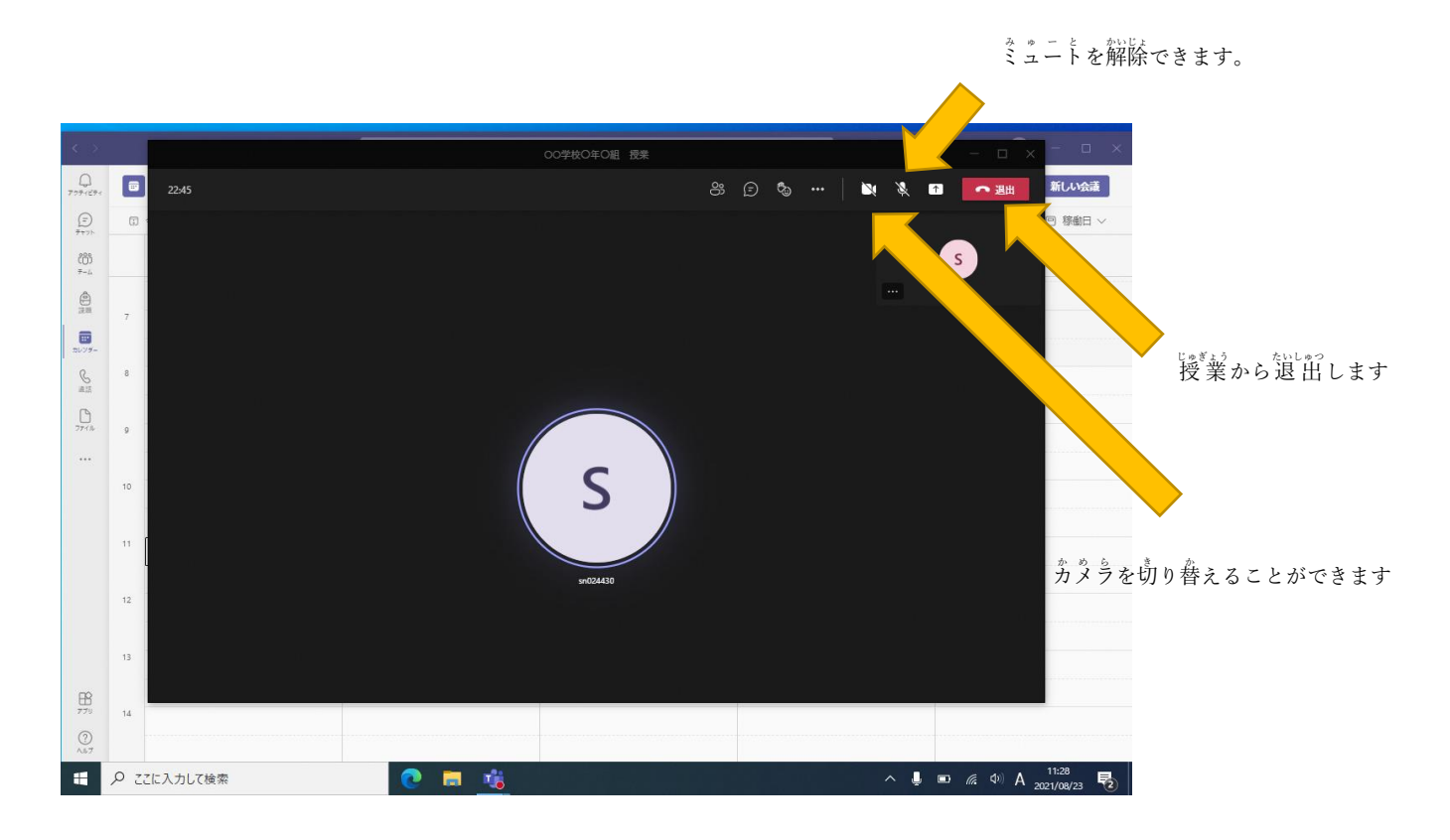